<span id="page-0-0"></span>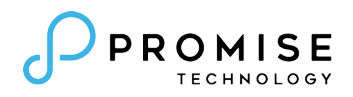

# **Thunderbolt™ 3 Dock TD-300** Product Manual

Before attempting to connect, operate or adjust this product, please save and read the User's Manual completely. The style of the product shown in this User's Manual may be different from the actual unit due to various models.

#### **Safety Instructions**

Always read the safety instructions carefully:

- • Keep this User's Manual for future reference
- • Keep this equipment away from humidity
- • If any of the following situation arises, get the equipment checked by a service technician:
	- The equipment has been exposed to moisture.
	- The equipment has been dropped and damaged.
	- The equipment has obvious sign of breakage.
	- • The equipment has not been working well or cannot get it to work according to the User's Manual.

#### **Copyright**

This document contains proprietary information protected by copyright. All right are reserved. No part of this manual may be reproduced by any mechanical, electronic or other means, in any form, without prior written permission of the manufacturer.

#### **Trademarks**

All trademarks and registered trademarks are the property of their respective owners or companies.

#### **Regulatory Compliance**

#### FCC Conditions

This equipment has been tested and found to comply with Part 15 Class B of the FCC Rules. Operation is subject to the following two conditions: (1) This device may not cause harmful interference. (2) This device must accept any interference received and include interference that may cause undesired operation.

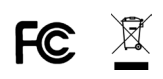

# **Contents**

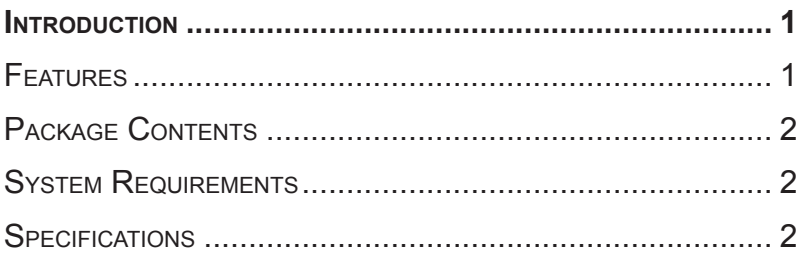

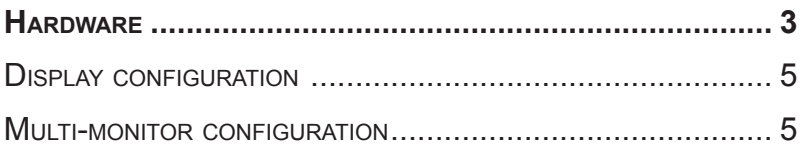

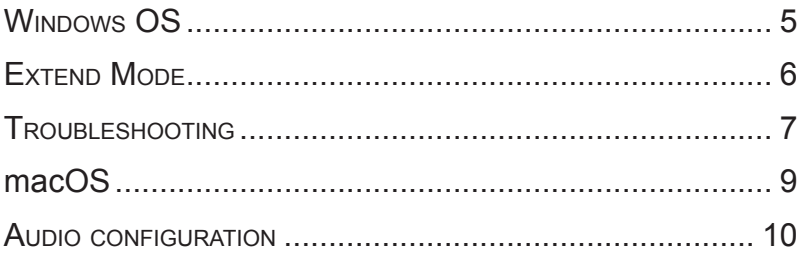

# **Introduction**

The Thunderbolt™ 3 Dock TD-300 provides extra connectivity and versatility to various peripherals for your computer. Connections for Thunderbolt devices, HDMI monitor, USB 3.0 devices, Ethernet, SD memory card, and audio speakers, headphones and microphone are all available in this compact docking station. In addition, Thunderbolt 3 Power Delivery (PD) enables charging for Thunderbolt 3 enabled notebook computers that support PD. All required software are embedded in the device, so set up is plug and play for all devices.

Use the docking station to add one or two monitors (Thunderbolt 3 and HDMI monitors) to mirror your primary screen or extend the desktop for expanded visibility of applications.

The Thunderbolt 3 PD Dock is best suited for professional digital media content creators and engineers working with highresolution, high-bandwidth, and graphically intensive images, video, CAD drawings, and medical imagery.

#### **Features**

- »» Slim and fashionable design
- »» Thunderbolt 3 technology
- »» Upstream Port: Thunderbolt 3
- »» Downstream Port: USB 3.0 Type-A x5 (One port supports BC 1.2)
- »» Video output: HDMI output resolution up to 4K@60Hz
- »» Gigabit Ethernet port
- »» Upstream PD Charging: up to 60W
- »» Combo input/output audio jack
- »» Supports SD 3.0 card reader

# **Package Contents**

- »» Thunderbolt™ 3 Dock TD-300
- »» AC/DC Adapter
	- Input: 100-240V
	- Output: 20V/6.75A
- »» Quick Start Guide
- »» Thunderbolt™ 3 Cable (50 cm/19.7 inch)

### **System Requirements**

Supported Operating System

- »» Windows® 10
- »» macOS®

## **Specifications**

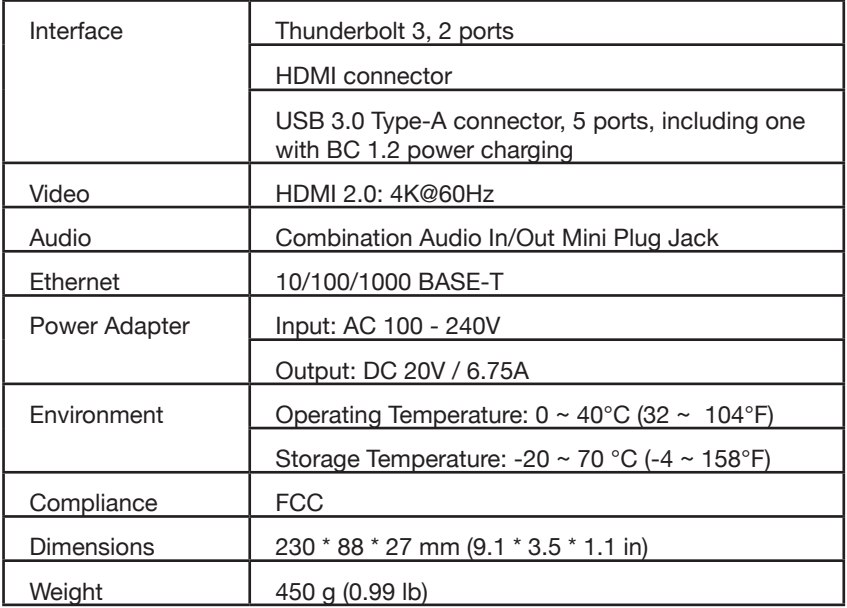

# **Hardware**

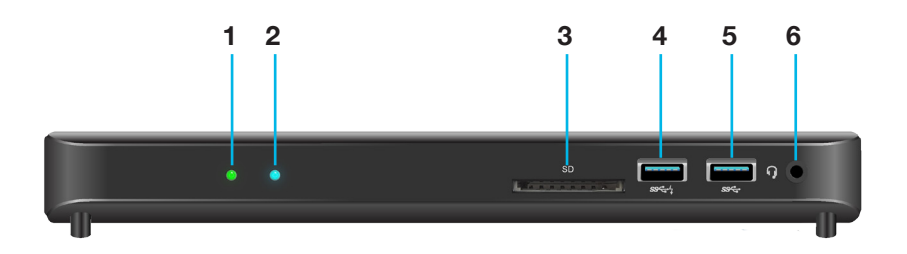

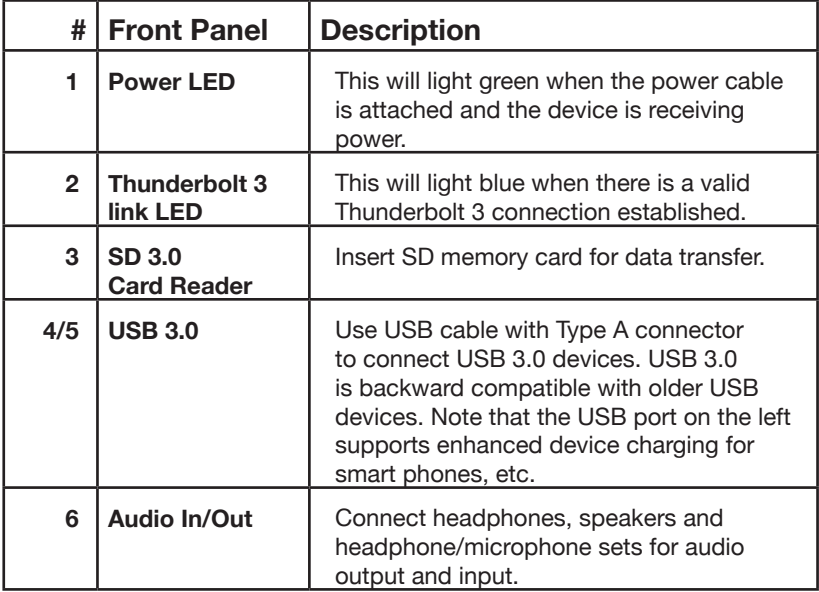

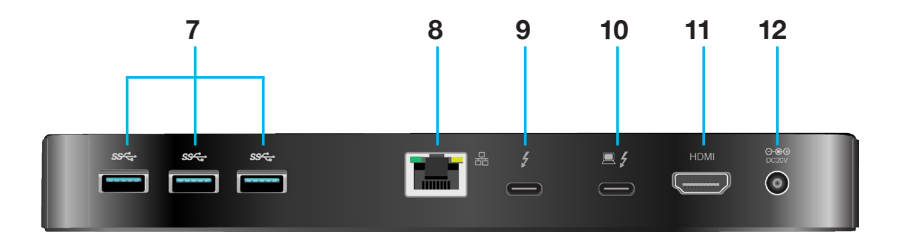

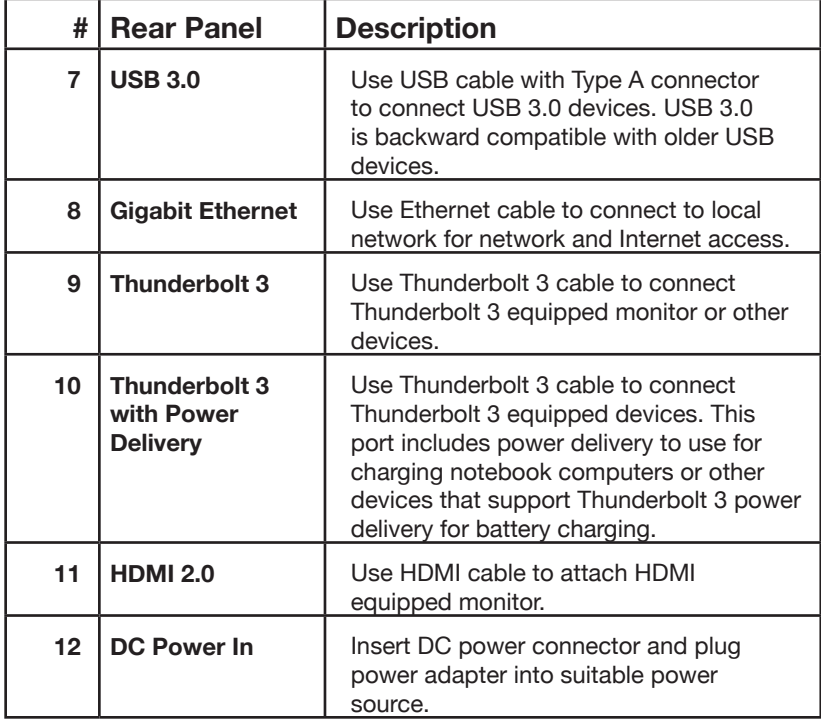

## **Display configuration**

#### <span id="page-9-0"></span>**Multi-monitor configuration**

Once the extra monitors are connected, they can be configured to Mirror mode, Extend mode or set the primary display.

### **Windows OS**

To change display settings for multi-monitor configuration in Windows, follow these steps:

- 1. Position the mouse anywhere on the **Windows Desktop**,
- 2. Right-click and select *Display Settings*.

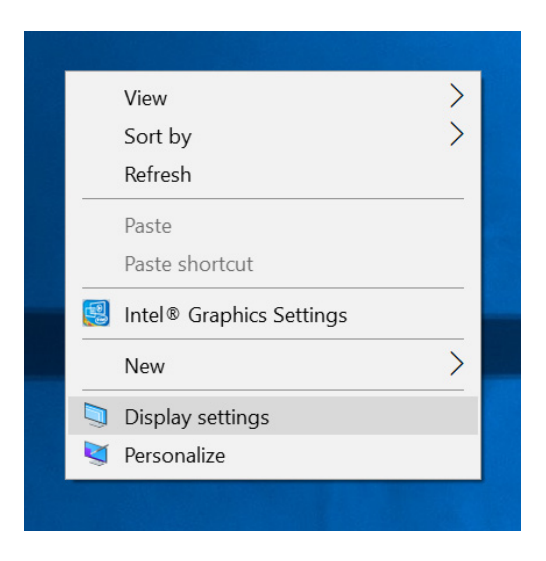

### **Extend Mode**

- 1. Access Display Settings menu (see ["Multi-monitor](#page-9-0)  [configuration"](#page-9-0) on page 5).
- 2. Select the preferred monitor at top of the page.
- 3. Select *Multiple Displays > Extend these displays*.

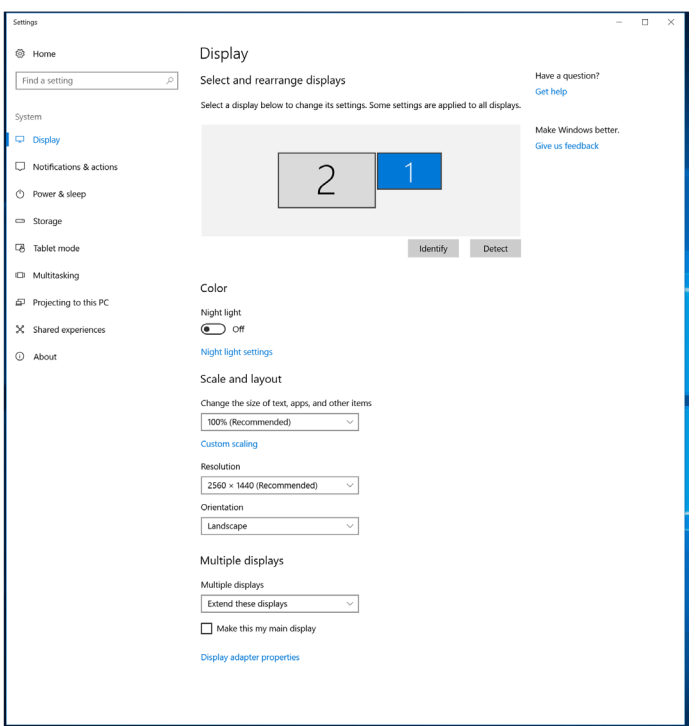

- 4. Click **Apply** to confirm and exit.
- 5. Once the setting is completed, simply drag and drop the application icons or the opened windows to the add-on monitor. However, some applications may not support to display on the extended desktop.

# **Troubleshooting**

#### **Cursor disappeared**

If the status remains in the extended mode but the docking station is disconnected, the desktop will still be panned to the add-on monitor. The cursor may not be found on the primary monitor in such a case. If it happens, connect the add-on monitor through the docking station again or keep moving the mouse.

#### **Video playback in extended mode**

If the video playback quality is poor or low performance in extended mode, please playback it on the primary monitor instead of the add-on monitor.

## **Mirror Mode**

- 1. Access Display Settings menu (see ["Multi-monitor](#page-9-0)  [configuration"](#page-9-0) on page 5).
- 2. Select the preferred monitor at top of the page.
- 3. Select *Multiple Displays > Duplicate* these displays.
- 4. Click **Apply** to confirm and exit.

# **Set the Primary Monitor**

- 1. Access Display Settings menu (see["Multi-monitor](#page-9-0)  [configuration"](#page-9-0) on page 5).
- 2. Select the preferred monitor at top of the page.
- 3. Check the box to *Make this my main display*.

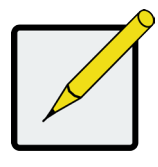

#### **Note**

For some computers, you may need to disable the main display by unchecking the box of Extend the desktop onto this monitor or Extend my Windows desktop onto this monitor.

4. Click **Apply** to confirm and exit.

#### **macOS**

- 1. Click on the **Apple** icon in the top left corner of the screen and select *System Preferences…/ Displays*.
- 2. To rearrange the displays, drag them to the desired position.

To relocate the menu bar, drag it to a different display.

To switch to Mirror Mode, check the *Mirror Displays* box.

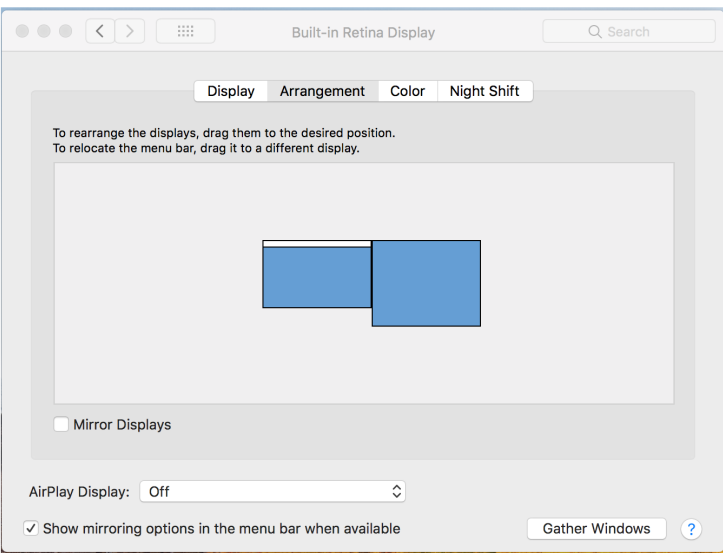

# **Audio configuration**

By default, when the docking station is connected to a computer, the audio configuration may be changed to USB (Multimedia) Audio Device automatically (this setting depends on models). If it does not work, follow the steps below to setup.

- 1. Open **Control Panel** and then select the hardware and sound icon.
- 2. Click *Sound > Manage* audio devices and then select *USB Audio Device*.